# **4-H Online** [www.4honline.com,](http://www.4honline.com/) then click on Colorado

# **Enrollment Forms and Information**

#### **New Volunteer Enrollment**

Enrollment will be done ELECTRONICALLY this year!

## **How to Use 4-H Online**

## **Logging In**

**Go to 4-H Online** [www.4honline.com,](http://www.4honline.com/) then click on Colorado.

- If you have an existing family account, you will need to login to your family account. Go to the website above, click on Colorado, then scroll down and select **"I have a profile".** Login using your family email address and the password you created. If you don't remember your password, select **"I forgot my password"**, enter your email address and click login. The system will email you a new temporary password.
- If you are a **NEW 4-H Family** and you do not have an account in 4-H Online, you will need to create an account. Go to the website above, click on Colorado, then scroll down and select, "**I need to set up a profile**." Enter profile (family) information - use the email address of the person who will manage your 4-H Online account. Click "**Create login**." Enter more family information as requested and then click "**Continue**."

#### **Enrolling New Volunteers**

- 1. Log in to 4-H Online (see instructions above)
- 2. Select **"Add a new Family Member"** drop down menu. Choose Adult. Then click **"Add Member"**

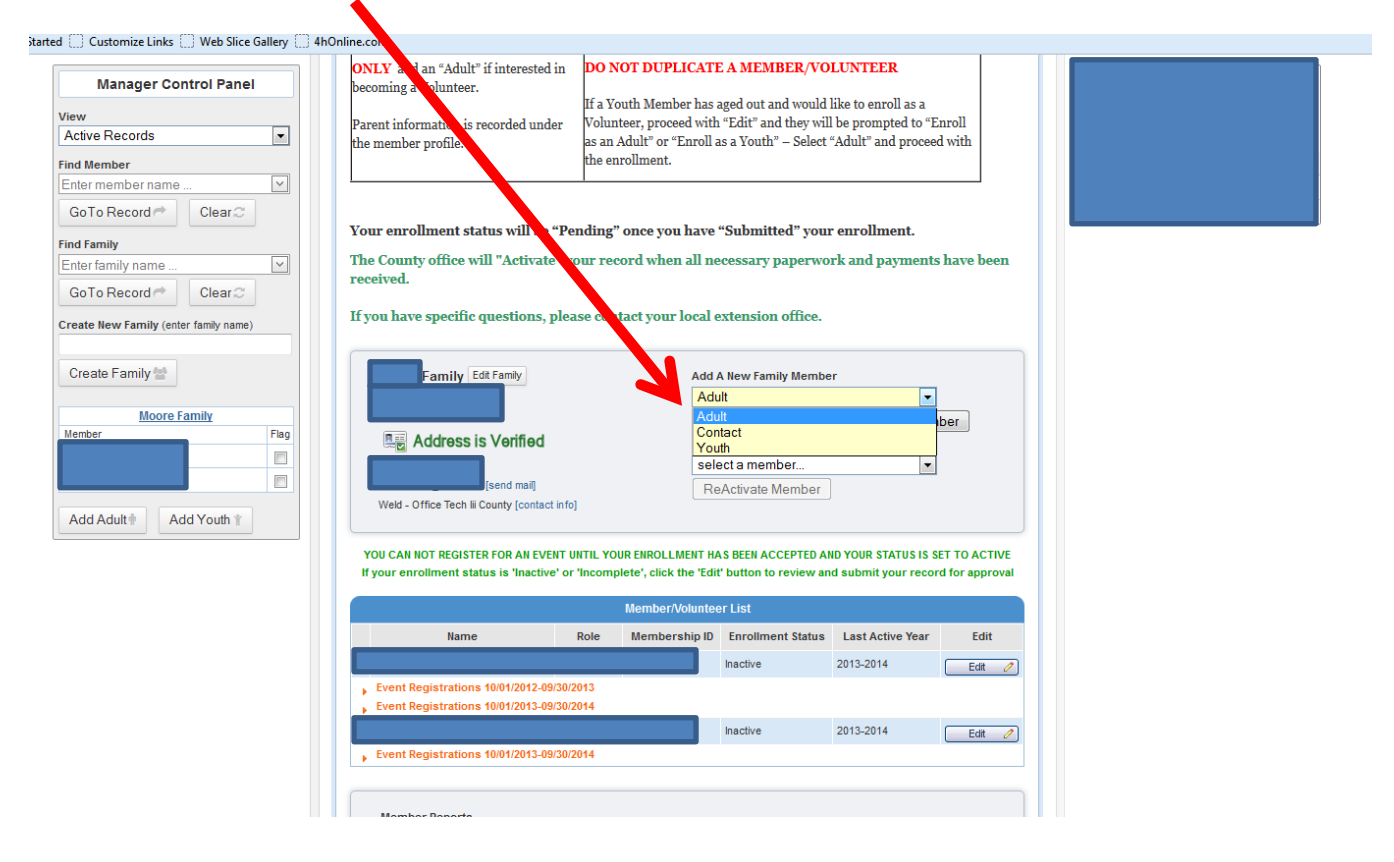

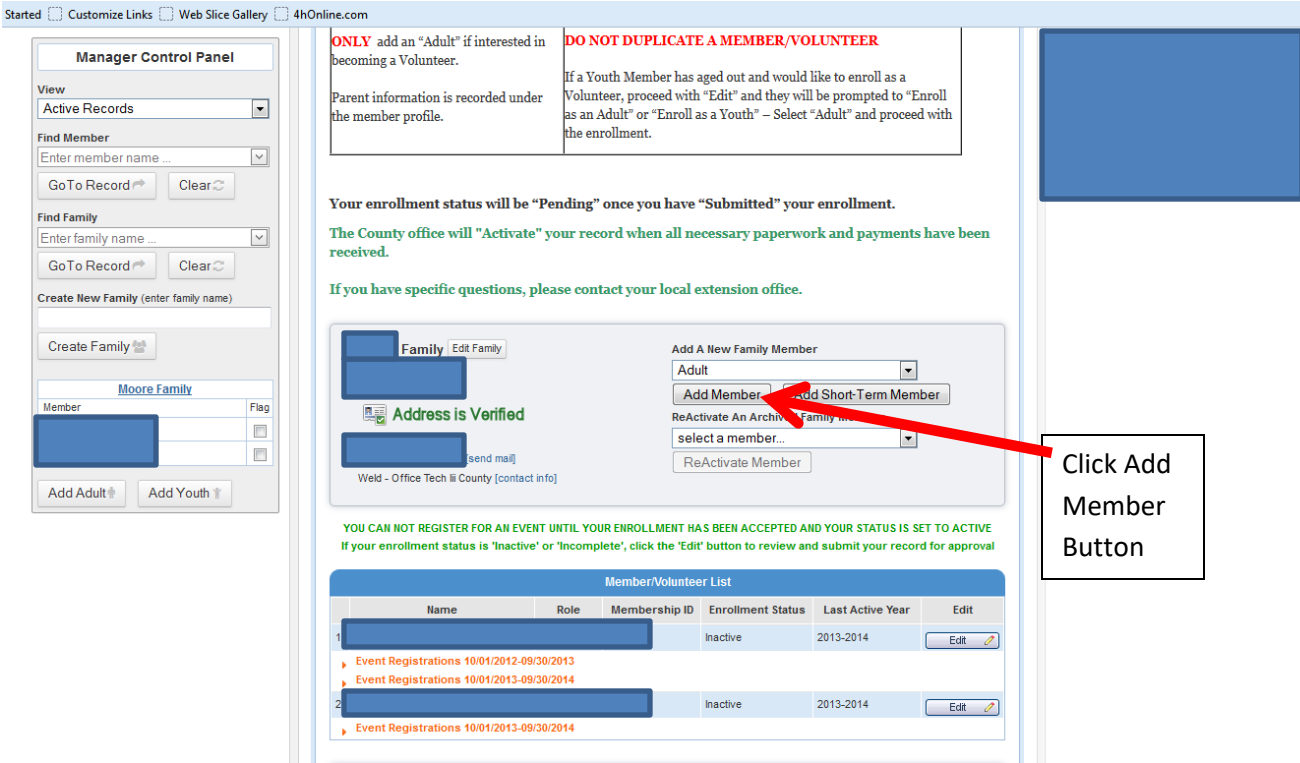

- 3. Fill in the leader's information:
	- 1. You can change the email address if you have a secondary email address.
	- 2. Primary phone is whatever phone number you would like us to call when we have a question or need to contact you.
	- 3. Be sure to fill out Ethnicity, Military Service, School and Grade information correctly.
	- 4. Click **"yes"** you are a volunteer.
	- 5. Click **"Continue"**
- 4. Additional Information. This page has all of the forms that are to be signed electronically. **AN ELECTRONIC SIGNATURE IS TYPING THE FIRST AND LAST NAME OF THE INDIVIDUAL. Initials and partial names are not accepted.**
	- 1. The first section is the Code of Conduct. You will need to check the box and the member and parent/guardian will need to sign this section.
	- 2. The next section is Photo Denial. You will need to select the radio button you wish in regards to the photos and the parent/guardian will need to sign this section.
	- 3. The last section is Additional comments add information such as disabilities, allergies, anything you want us to be aware of. This is only visible to the leader and 4-H staff.
	- 4. When it asks "Are you a volunteer?" select yes. When you select yes, it will give you the application to fill out.
	- 5. Click **"Continue"**
- 5. Fill out the 4-H Volunteer Application page, sign at the bottom of the page, and then click **"Continue"**.
- 6. Edit the club and project information:
	- 1. Select your club then click **"Add club"** then click **"Continue"**
	- **2.** Select as many projects as you would like, then click **"Add Project"**, then click **"Continue"**
	- **3.** For the Group section, click **"Continue"**
	- 4. Click **"Submit Enrollment"**

Once you have submitted your application and enrollment, we will contact you with the next step in becoming a Weld County 4-H Leader.